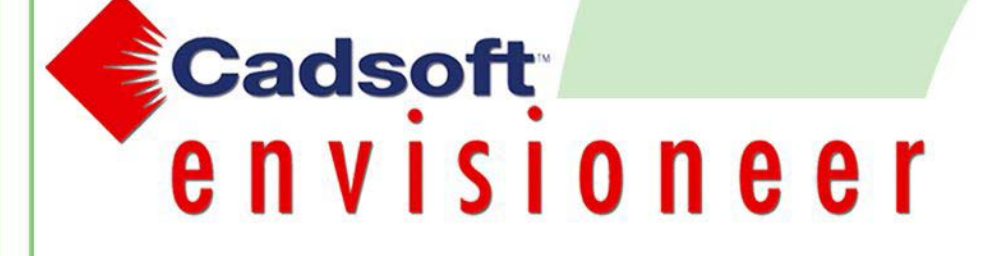

# $\mathbf{c}$ **DUS** <u>ა.</u><br>თ

LISTE DES RACCOURCIS CLAVIER

**CADSOFT Envisioneer Version 4.5** 

A.Doc

www.a-doc.com

#### **AVERTISSEMENT**

**CADSOFT Envisioneer™ est une marque déposée de CADSOFT Corporation, ainsi que CADSOFT Build™ et CADSOFT Concepts™.** 

**AutoCAD™, AutoCAD™ 14 jusqu' à AutoCAD™ 2006 et versions postérieures sont des marques déposées de Autodesk, Inc.** 

**Microsoft®, Microsoft Windows® sont des marques déposées de Microsoft Corporation. Adobe® et Adobe Acrobat® sont des appellations commerciales d'Adobe Systems Incorporated.** 

**De manière plus générale, tous les noms de marques, tous les produits et références cités dans ce document appartiennent à leurs propriétaires respectifs.** 

### **NOTES**

L'objectif de ce document est de dresser la liste des raccourcis clavier prédéfinis dans le logiciel CADSOFT Envisioneer 4.5.

Vous pouvez personnaliser les raccourcis clavier depuis le menu Paramètres -> Paramètres du logiciel -> Clavier.

Les différentes commandes du logiciel sont regroupées en deux parties :

- Vue du modèle (Espace de conception 2D/3D)
- Vue de présentation (Espace papier / 2D)

Pour utiliser les raccourcis clavier, tapez au clavier la combinaison de touches associée à la commande que vous souhaitez appeler.

Exemples :

Dans l'espace de conception 2D/3D, la combinaison de touches associée à la commande **« Coupe 3D dynamique »** est **« C,3 ».**

Vous devrez donc tapez au clavier, une fois sur la touche C puis une fois sur la touche 3.

Dans l'espace de présentation, la combinaison de touches associée à la commande **« Gestionnaire de claques »** est **« Ctrl+1 ».**

Vous devrez donc rester appuyé sur la touche « Ctrl » et taper en même temps sur la touche 1.

**Attention :** Lorsqu'une combinaison de touches est composée de chiffres, vous devez taper sur les touches situées en haut du clavier et non sur le clavier numérique situé sur la partie droite.

#### **Vue du modèle**

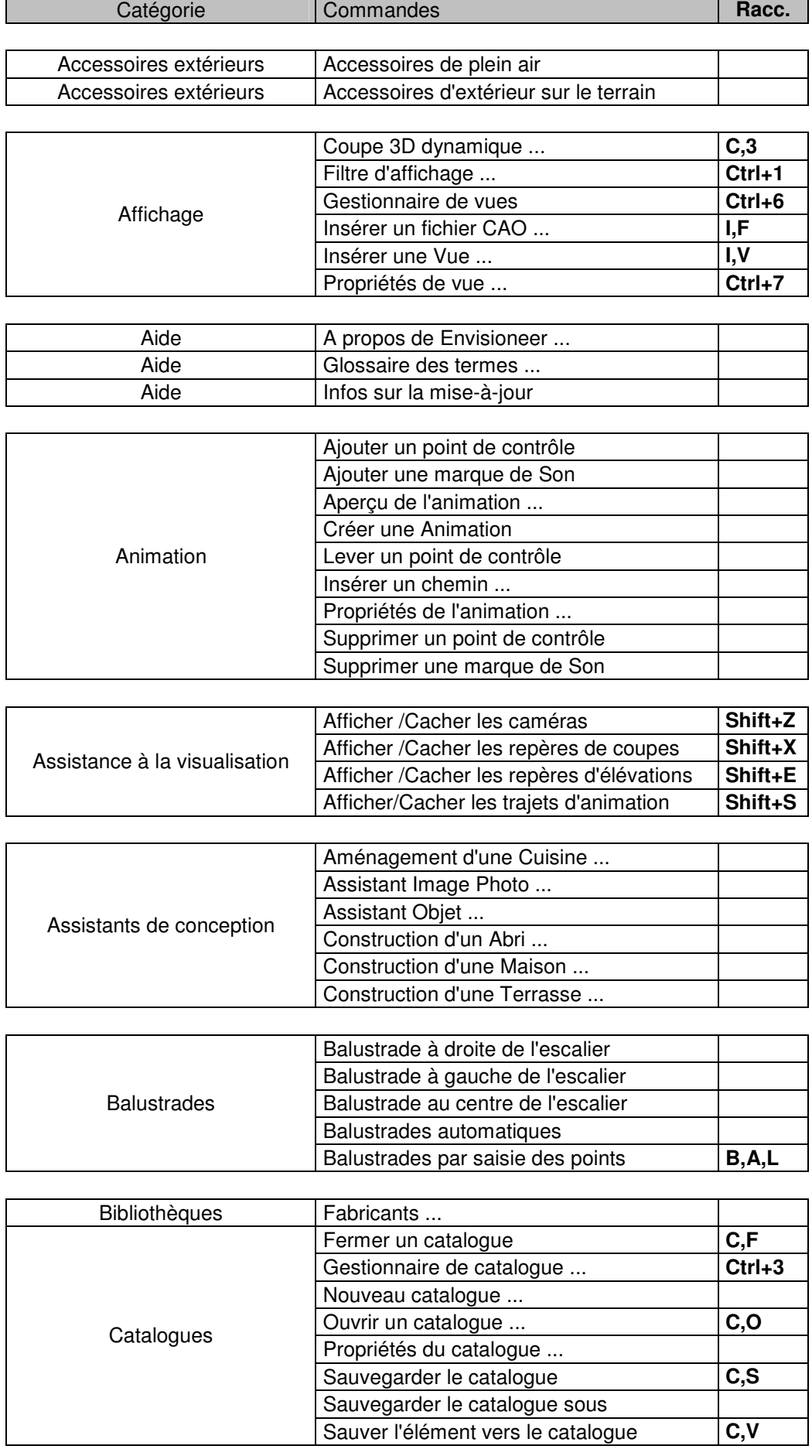

*CADSOFT Envisioneer 4.5 – LISTE DES RACCOURCIS CLAVIER – Page 4 sur 12 Copyright © A.DOC 2008 - Tous droits réservés.* 

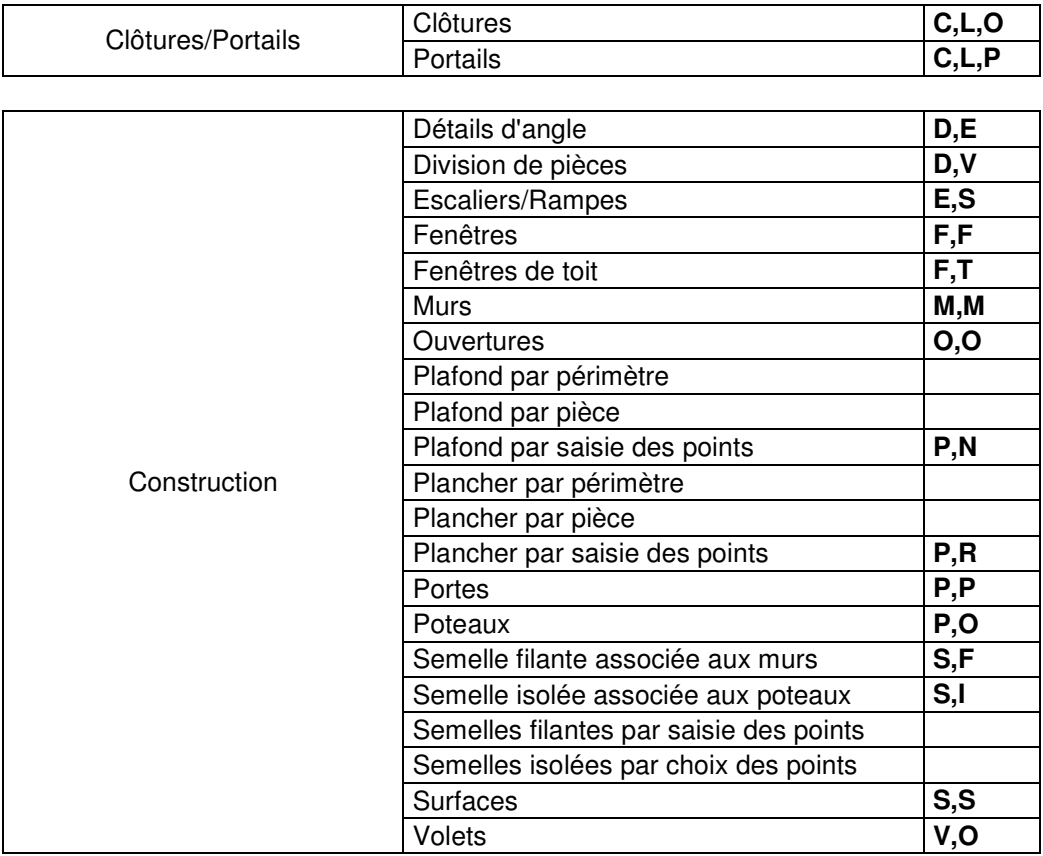

Convertir ossature en membres | Convertir Ossature => Membres

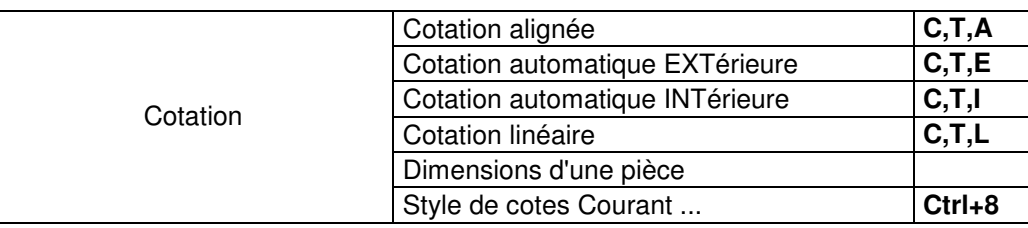

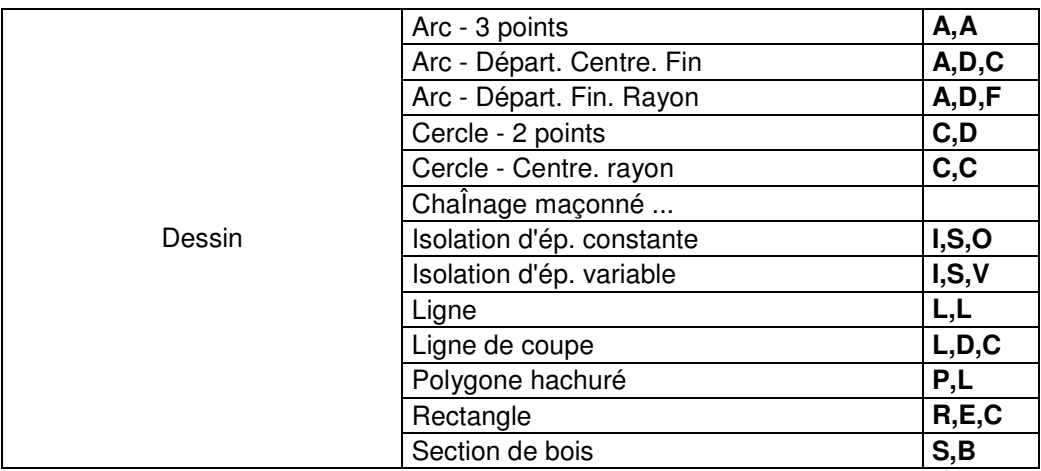

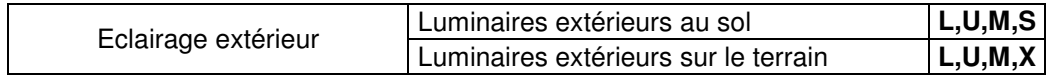

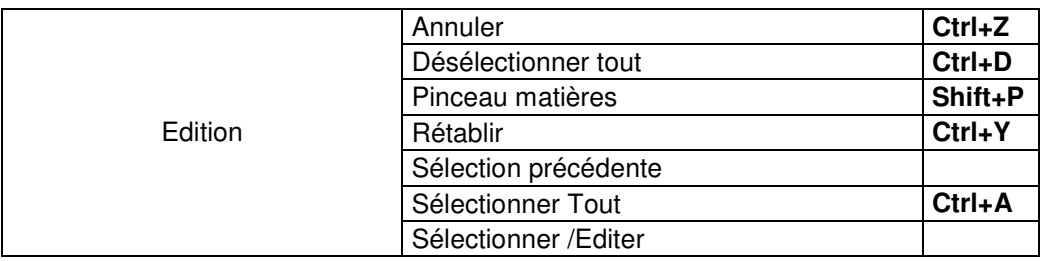

*CADSOFT Envisioneer 4.5 – LISTE DES RACCOURCIS CLAVIER – Page 5 sur 12 Copyright © A.DOC 2008 - Tous droits réservés.* 

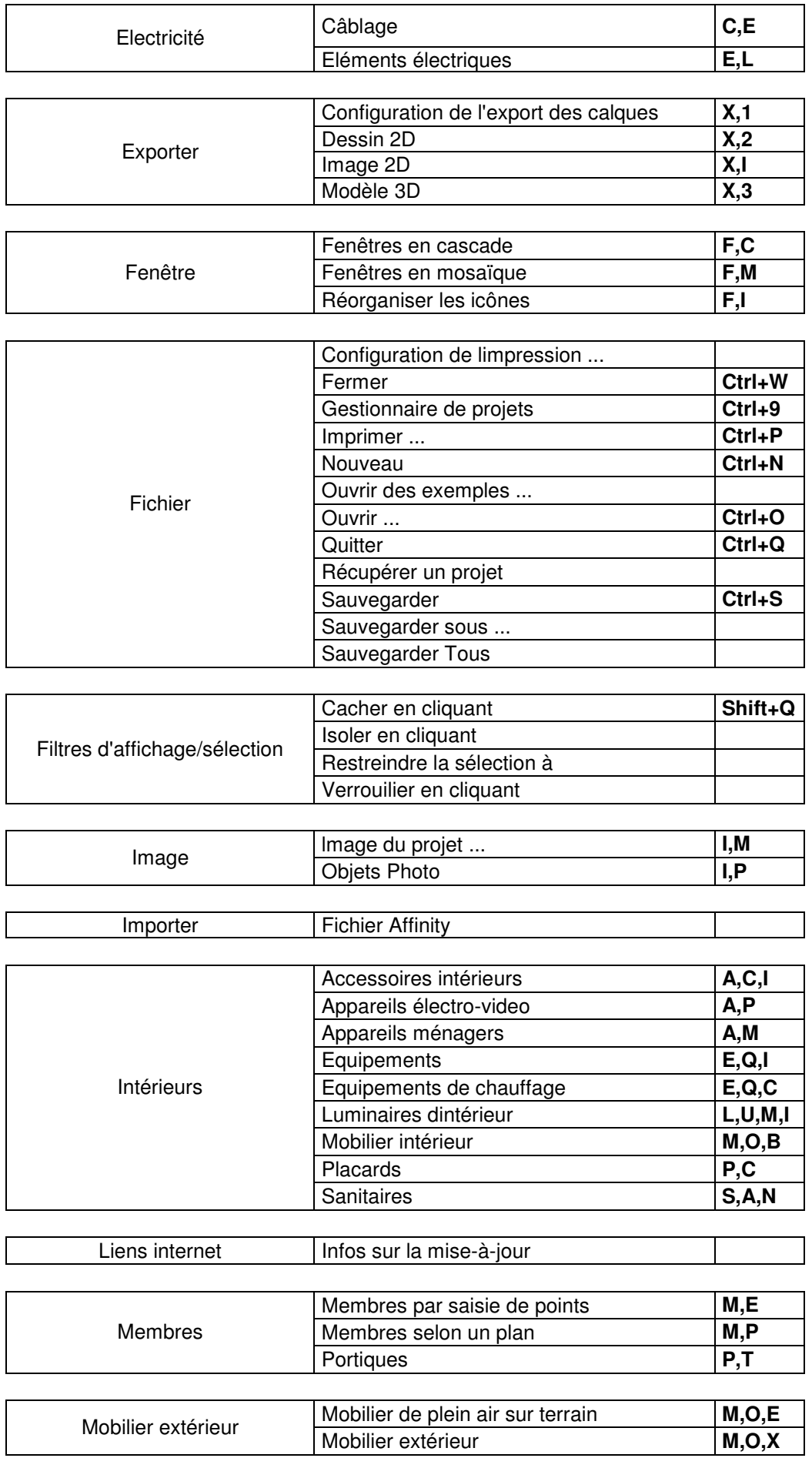

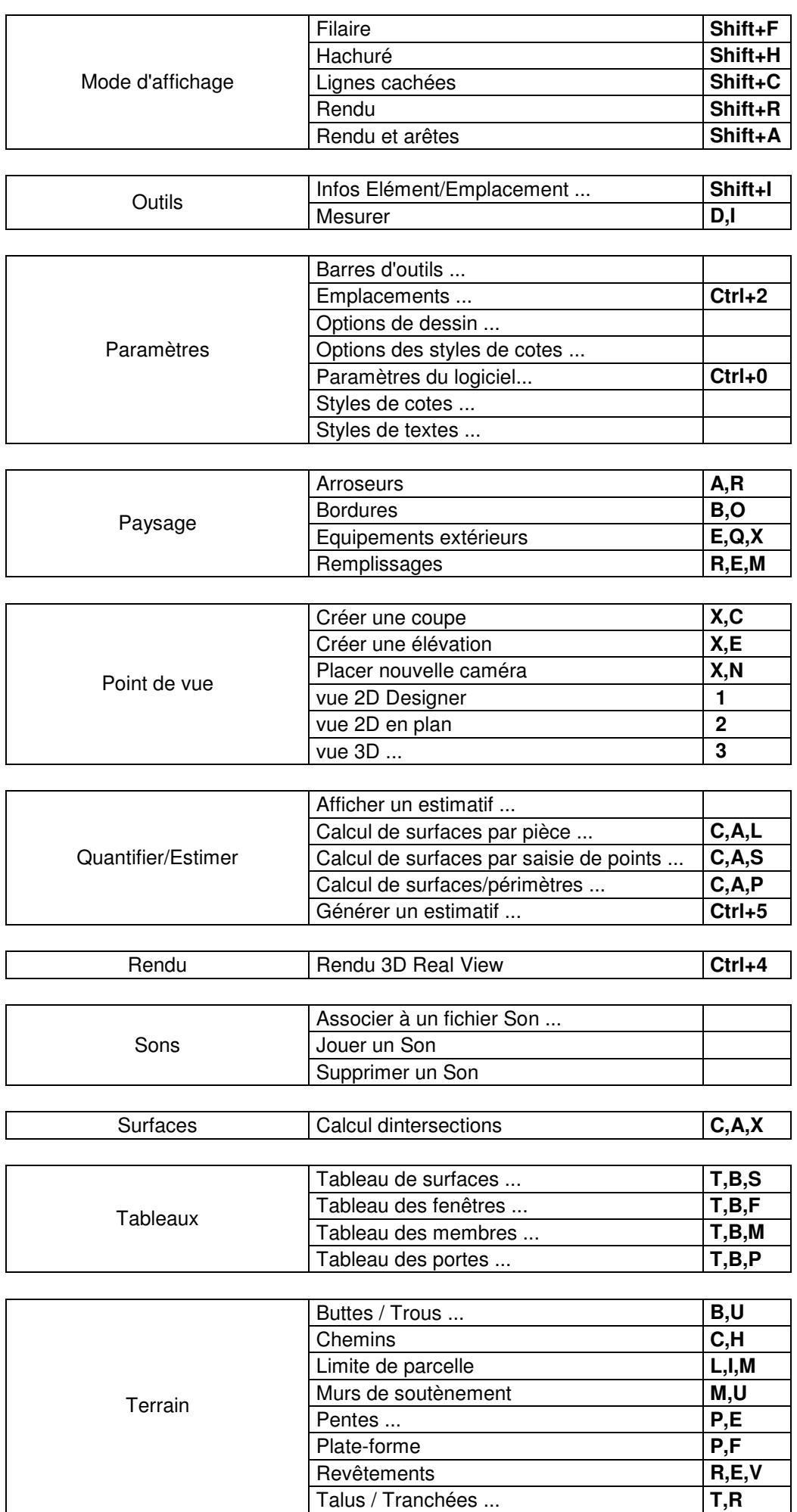

*CADSOFT Envisioneer 4.5 – LISTE DES RACCOURCIS CLAVIER – Page 7 sur 12 Copyright © A.DOC 2008 - Tous droits réservés.* 

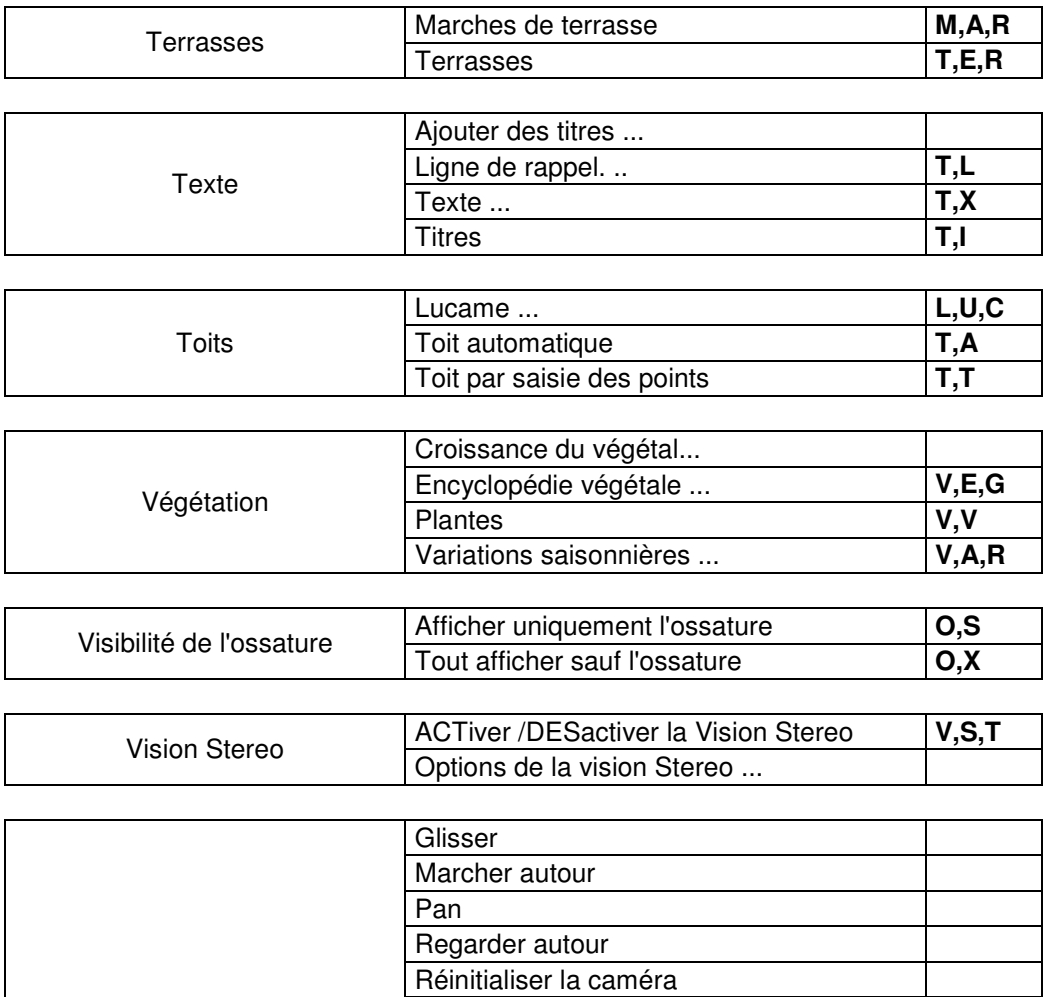

Tourner autour

Zoom Int

Zoomer et naviguer

Zoom étendu **Z,E**  Zoom Ext **Z,M** Zoom fenêtre **Z,F** 

Zoom précédent **Z,P** 

Zoom temps réel **Z,T** 

### **Vue de Présentation**

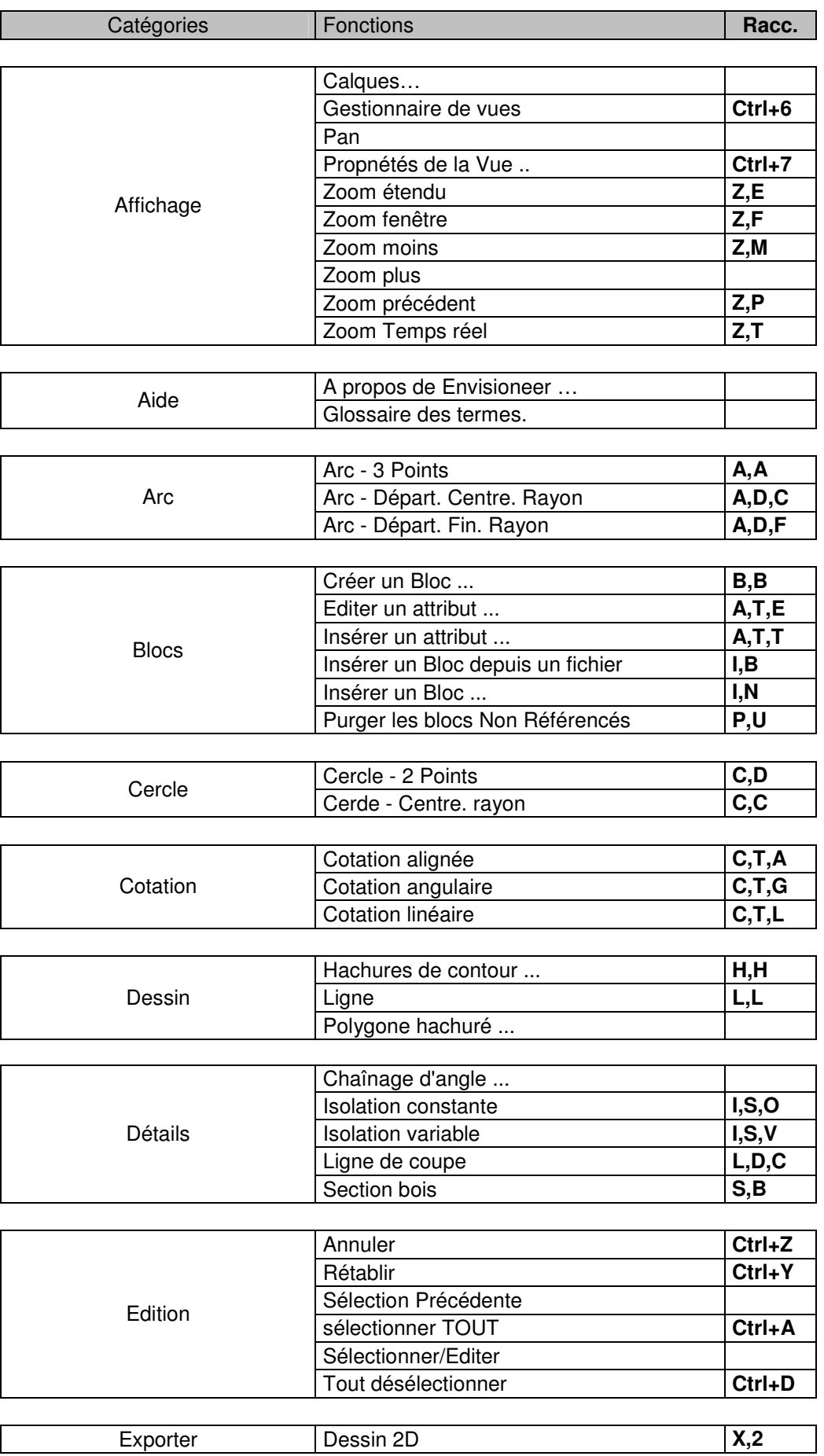

*CADSOFT Envisioneer 4.5 – LISTE DES RACCOURCIS CLAVIER – Page 9 sur 12 Copyright © A.DOC 2008 - Tous droits réservés.* 

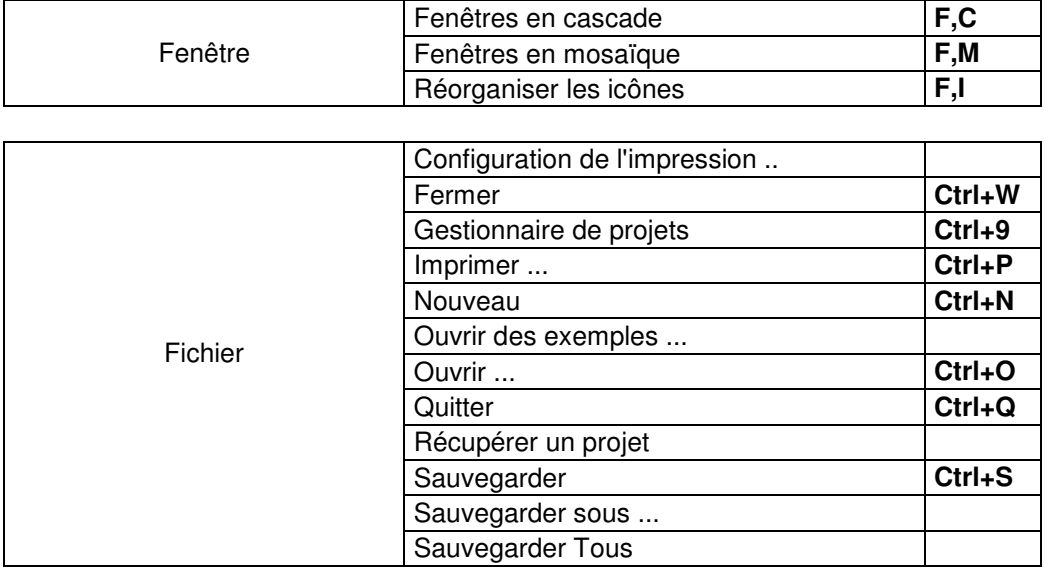

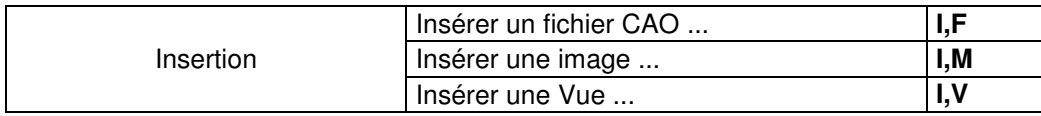

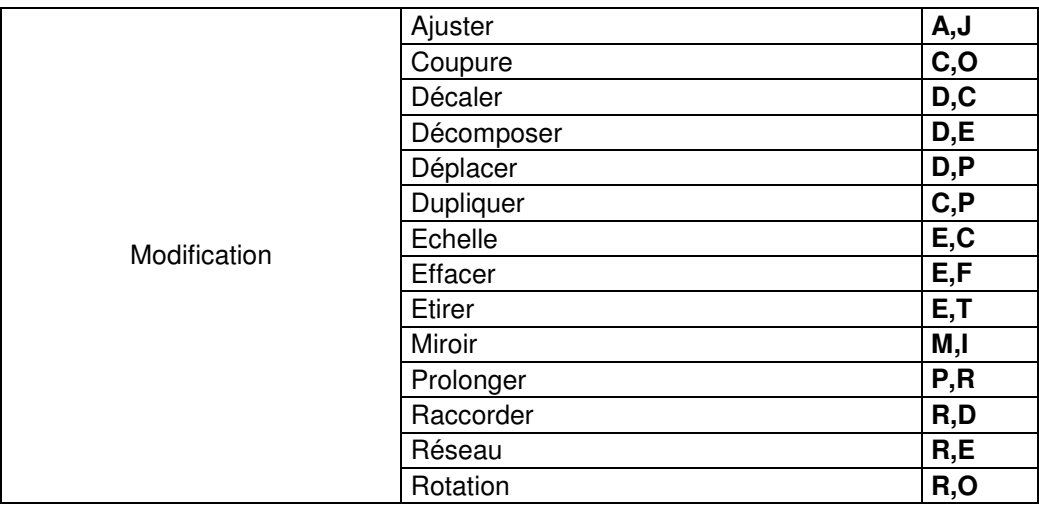

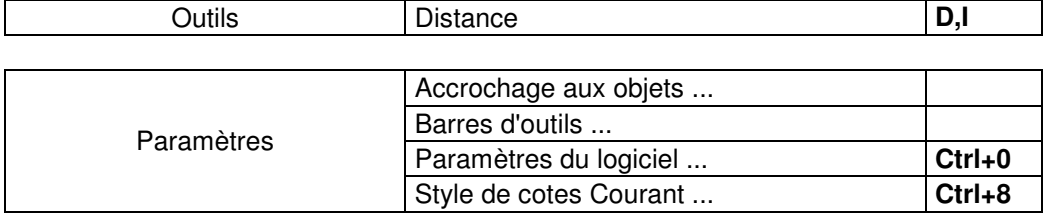

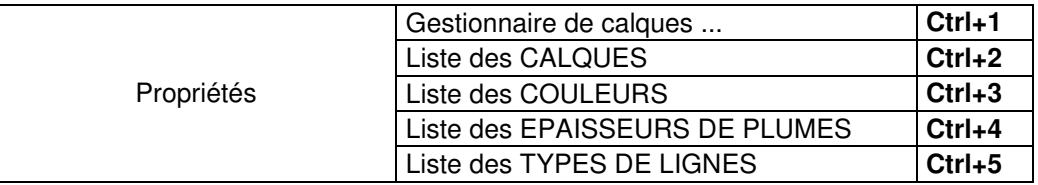

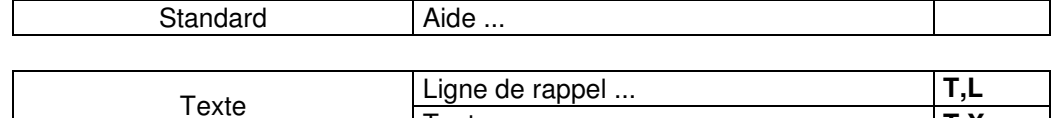

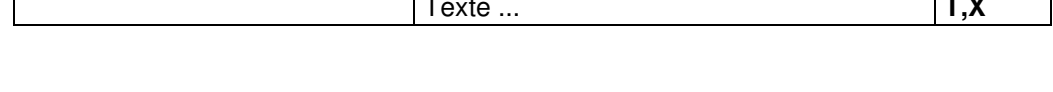

*CADSOFT Envisioneer 4.5 – LISTE DES RACCOURCIS CLAVIER – Page 10 sur 12 Copyright © A.DOC 2008 - Tous droits réservés.* 

*CADSOFT Envisioneer 4.5 – LISTE DES RACCOURCIS CLAVIER – Page 11 sur 12 Copyright © A.DOC 2008 - Tous droits réservés.* 

## A.Doc

89-91 rue des Chantereines 93100 MONTREUIL

> Tél. : 01 41 72 11 55 Fax. : 01 41 72 11 50 contact@a-doc.om

> > www.a-doc.com

SARL au capital de 11 662, 35  $\epsilon$ RCS BOBIGNY 380 134 502 (2002B02202)

#### **POUR PLUS D'INFORMATIONS…**

Pour tout complément, merci de prendre contact avec votre revendeur habituel ou bien nous contacter directement:

#### **A.DOC**

91 rue des Chantereines 93100 MONTREUIL FRANCE Tél: +33 (0) 1 41 72 11 55 Fax: +33 (0) 1 41 72 11 50 Courriel: hotline@a-doc.com

Pour connaître également toutes les nouveautés sur les produits CADSOFT, vous pouvez vous connecter sur notre site web à l'adresse Internet suivante:

Internet : http://www.a-doc.com

Courriel: contact@a-doc.com

et consulter notamment les sections 'Support' et 'Télécharger' qui vous proposent des mises-à-jour et autres correctifs postérieurs à cette publication.

> Nous vous souhaitons une bonne utilisation de vos logiciels CADSOFT ! Et vous remercions de votre confiance.

# A.Doc

 $\overline{\phantom{a}}$ 

**DILIG** 

91 rue des Chantereines 93 100 - Montreuil Tél. 01 41 72 11 55 Fax. 01 41 72 11 50

www.a-doc.com hotline@a-doc.com